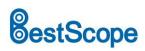

## **BLC-221 LCD Digital Camera**

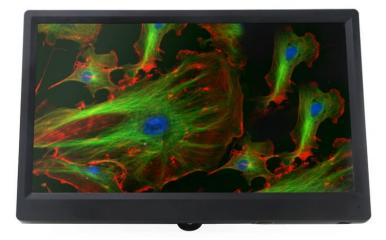

## Introduction

The BLC-221 LCD digital camera is intended to be used for the acquisition of digital images from the stereo microscopes, biological microscopes and other optical microscopes. This LCD digital camera is a combination of BHC4-1080A HDMI digital camera and HD1080P133A full HD LCD screen. The basic characteristic is listed as below:

- 1. 2.0MP Sony Starvis back illuminated CMOS sensor.
- 2. FHD HDMI video outputs.
- 3. SD card for the captured image and video storage.
- 4. Embedded XCamView for the control of the camera, with measurement function.
- 5. With strong ISP and other related processing functions.
- 6. 13.3 inch 1080P LCD screen, the perfect match of camera and LCD screen resolution.

## Application

The possible applications of BLC-221 are as follows:

- 1. Scientific research, education (teaching, demonstration and academic exchanges).
- 2. Digital laboratory, medical research.
- 3. Industrial visual (PCB examination, IC quality control, mechanical part inspection).
- 4. Medical treatment (pathological observation).
- 5. Food (microbial colony observation and counting).

## Interface on the Camera Body

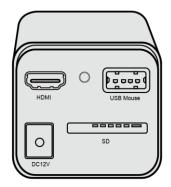

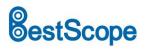

## BestScope International Limited

## Available Ports on the Back Panel of the Camera Body

| Interface | Function Description                                                                    |  |
|-----------|-----------------------------------------------------------------------------------------|--|
| USB Mouse | Connect USB mouse for easy operation with embedded XCamView software                    |  |
| HDMI      | Comply with HDMI1.4 standard. 1080P format video output for standard FHD monitor        |  |
| SD        | Comply with SDIO3.0 standard and SD card could be inserted for video and images storage |  |
| DC12V     | Power adapter connection (12V/1A)                                                       |  |
| LED       | LED status indicator                                                                    |  |

## **Camera Datasheet**

| Order Code | Sensor & Size(mm)                   | Pixel(µm) | G Sensitivity     | FPS/Resolution     | Binning | Exposure(ms) |
|------------|-------------------------------------|-----------|-------------------|--------------------|---------|--------------|
| BLC-221    | Sony IMX307(C)<br>1/2.8"(5.57x3.13) | 2.9x2.9   | 1300mv with 1/30s | 60@1920*1080(HDMI) | 1x1     | 0.01~1000    |

## **Camera Function Description**

#### Video Output

| Video Output Interface | Function Description          |
|------------------------|-------------------------------|
| HDMI Interface         | Comply with HDMI1.4 standard; |
| HDIVII IIIteriace      | 60fps@1080P                   |

#### Image Capture and Video Saving in SD card

| Function Name                                              | Function Description                                                                                                    |
|------------------------------------------------------------|----------------------------------------------------------------------------------------------------|
| Video Saving                                               | Video format: 2M(1920*1080) H264 encoded MP4 file;<br>Video saving frame rate: 50~60fps (related with SD card performance); |
| Image Capture         2M (1920*1080) JPEG image in SD card |                                                                                                    |

#### **ISP Function**

| Function Name                      | Function Description          |  |  |
|------------------------------------|-------------------------------|--|--|
| Exposure / Gain                    | Automatic / Manual Exposure   |  |  |
| White Balance                      | Manual / Automatic / ROI Mode |  |  |
| Sharpening                         | Supported                     |  |  |
| 3D Denoise                         | Supported                     |  |  |
| Saturation Adjustment              | Supported                     |  |  |
| Contrast Adjustment                | Supported                     |  |  |
| Brightness Adjustment              | Supported                     |  |  |
| Gamma Adjustment                   | Supported                     |  |  |
| 50HZ/60HZ Anti-flicker<br>Function | Supported                     |  |  |

#### **Image Operation Function**

| Function Name             | Function Description |
|---------------------------|----------------------|
| Zoom In/Zoom Out          | Up to 10X            |
| Mirror/Flip               | Supported            |
| Freeze                    | Supported            |
| Cross Line                | Supported            |
| Embedded Files<br>Browser | Supported            |
| Video Playback            | Supported            |

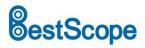

#### **Other Functions**

| Function Name     | Function Description                                                                              |
|-------------------|---------------------------------------------------------------------------------------------------|
| Restore Factory   | Supported                                                                                         |
| Settings          | Supported                                                                                         |
| Multiple Language | English / Simplified Chinese / Traditional Chinese / Korean / Thai / French / German / Japanese / |
| Support           | Italian                                                                                           |

## HD1080P133A Datasheet

| Order Code      | Active Area(Inch) | Video Fomat | Resolution | Contrast | Color(Million) | View Angle    |
|-----------------|-------------------|-------------|------------|----------|----------------|---------------|
| HD1080P133<br>A | 13.3              | HDMI        | 1080P      | 1000:1   | 16.7           | IPS Full View |

| Basic Performance       |                                                  |
|-------------------------|--------------------------------------------------|
| LCD Panel               | Panasonic IPS LCD Screen(Super TFT)              |
| Input Video Format      | HDMI                                             |
| Native Resolution       | 1920 x 1080                                      |
| Display Type            | 16:9 Ratio 13.3 Inch Active Matrix Super TFT LCD |
| Typical Contrast Ratio  | 1000:1                                           |
| Colors                  | 16.7 Million                                     |
| Viewing Angle(L/R/U/D)  | IPS Full Vew                                     |
| Active Display Area     | 258mm(W) × 145mm(H)                              |
| Pixel Pitch             | 0.134(W) X 0.134(H) mm                           |
| Brightness              | 350 cd/ sq.m ;400cd sq.m / Optional              |
| Backlight               | LED Backlight, 50000 hours                       |
| Outline Parameter       |                                                  |
| Color                   | Black                                            |
| Dimension               | 281(L)*179(H)*15.6(W) mm                         |
| Weight                  | 400g                                             |
| Operating Environment   |                                                  |
| Operating Temperature   | -15 Degree~55 Degree                             |
| Humidity Non Condensing | Operating:10%-90%, Storage: 5%-90%               |
| Synchronization Range   | 30-80 KHz Horizontal, 55-75 Hz Vertical          |
| Power Supply            | AC110V-220V /DC12V(1A )                          |
| Power Consumption       | Max 12W                                          |

## **Packing Information**

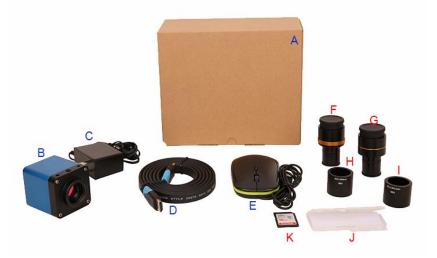

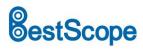

## **BestScope International Limited**

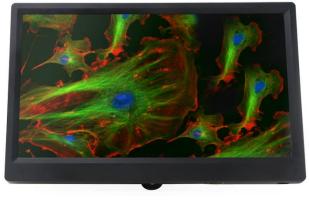

L

BLC-221 FHD HDMI Camera Packing Information

|    |                                                                                                    | Standard Packing List                                                                                                    |                                                                     |  |  |  |  |
|----|----------------------------------------------------------------------------------------------------|----------------------------------------------------------------------------------------------------|---------------------------------------------------------------------|--|--|--|--|
| Α  | Gift box : L:17.5cm W:17.5cm H:8.5cm (1pcs, 0.85kg/ box)                                                                                                    |                                                                                                    |                                                                     |  |  |  |  |
| В  | BHC4-1080A                                                                                                    |                                                                                                    |                                                                     |  |  |  |  |
|    | Power Adapter: Input: AC 100~240V 50Hz/60Hz, Output: DC 12V 1A<br>American standard: Model: GS12U12-P1I 12W/12V/1A: UL/CUL/BSMI/CB/FCC<br>EMI standard:EN55022,EN61204-3, EN61000-3-2,-3, FCC Part 152 class B, BSMI CNS14338<br>EMS standard:EN61000-4-2,3,4,5,6,8,11,EN61204-3, class A light industry standard<br>European standard:Model:GS12E12-P1I 12W/12V/1A; TUV(GS)/CB/CE/ROHS |                                                                                                    |                                                                     |  |  |  |  |
|    | EMI Standard:EN55022,E                                                                                                    | EMI Standard:EN55022,EN61204-3, EN61000-3-2,-3, FCC Part 152 class B, BSMI CNS14338<br>EMI Standard:EN61000-4-2,3,4,5,6,8,11,EN61204-3, class A light industry standard |                                                                     |  |  |  |  |
| D  | HDMI cable                                                                                                    |                                                                                                    |                                                                     |  |  |  |  |
| Е  | USB mouse/USB wireless mouse                                                                                                    |                                                                                                    |                                                                     |  |  |  |  |
| L  | HD1080P133A screen                                                                                                    |                                                                                                    |                                                                     |  |  |  |  |
|    | Optional Accessory                                                                                                    |                                                                                                    |                                                                     |  |  |  |  |
|    | Adjustable lens adapter                                                                                                    | C-Mount to Dia.23.2mm eyepiece tube<br>(Please choose 1 of them for your microscope)                                                                                    | 108001/AMA037<br>108002/AMA050<br>108003/AMA075                     |  |  |  |  |
| F  |                                                                                                    | C-Mount to Dia.31.75mm eyepiece tube<br>(Please choose 1 of them for your telescope)                                                                                    | 108008/ATA037<br>108009/ATA050<br>108010/ATA075                     |  |  |  |  |
|    | Final lane edenter                                                                                                    | C-Mount to Dia.23.2mm eyepiece tube<br>(Please choose 1 of them for your microscope)                                                                                    | 108005/FMA037<br>108006/FMA050<br>108007/FMA075                     |  |  |  |  |
| G  | Fixed lens adapter                                                                                                    | C-Mount to Dia.31.75mm eyepiece tube<br>(Please choose 1 of them for your telescope)                                                                                    | 108011/FTA037<br>108012/FTA050<br>108013/FTA075                     |  |  |  |  |
|    |                                                                                                    | items, please specify your camera type(C-mount, microso<br>right microscope or telescope camera adapter for your ap                                                     | cope camera or telescope camera), ToupTek engineer will oplication; |  |  |  |  |
| н  | 108015(Dia.23.2mm to 30.0mm Ring)/Adapter rings for 30mm eyepiece tube                                                                                                    |                                                                                                    |                                                                     |  |  |  |  |
| I. | 108016(Dia.23.2mm to 30.5mm Ring)/ Adapter rings for 30.5mm eyepiece tube                                                                                                    |                                                                                                    |                                                                     |  |  |  |  |
| J  | 106011/TS-M1(X=0.01mm/100Div.);           Calibration kit         106012/TS-M2(X,Y=0.01mm/100Div.);           106013/TS-M7(X=0.01mm/100Div., 0.10mm/100Div.)                                                                                                    |                                                                                                    |                                                                     |  |  |  |  |
| к  | SD card(4G or 8G)                                                                                                    |                                                                                                    |                                                                     |  |  |  |  |

## **Application Configurations**

## Camera working standalone with built-in XCamView software

For this application, apart from the microscope, you only need the supplied HDMI monitor, USB mouse and the camera embedded XCamView software. The steps to start the camera are listed as below:

## estScope

## **BestScope International Limited**

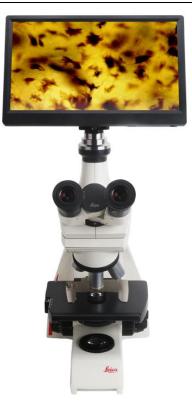

BLC-221 HDMI Camera on Leica Microscope

- Connect the camera to the HD1080P133A HDMI monitor using the HDMI cable;
- Insert the supplied USB mouse to the camera's USB port;

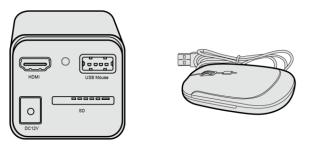

• Insert the supplied SD card/USB flash disk (USB3.0 interface) into the HDMI camera SD card slot/USB3.0 interface;

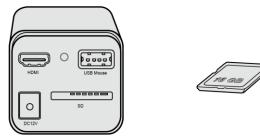

• Connect the camera to the power adapter and switch it on;

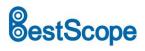

## **BestScope International Limited**

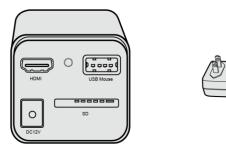

• Turn on the monitor and view the video in the XCamView software. Move the mouse to the left or bottom of the XCamView UI, different control panel or UI will pop up and users could operate with the mouse at ease.

## **BLC-221 LCD FHD HDMI Camera UI and Its Functions**

#### 1. XCamView UI

The BLC-221 LCD camera's UI shown in following picture includes a Camera Control Panel on the left of the video window, a Measurement Toolbar on the top of the video window and a Synthesis Camera Control Toolbar on the bottom of the video window.

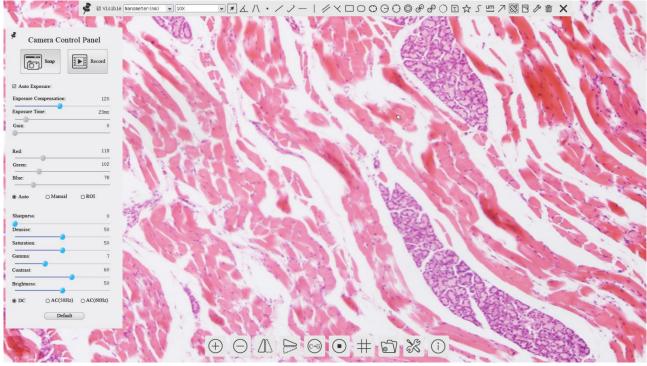

The BLC-221 LCD Camera Control GUI

## **BestScope**

## **BestScope International Limited**

|   | Notes                                                                                                    |
|---|----------------------------------------------------------------------------------------------------|
| 1 | To show the Camera Control Panel, move your mouse to the left of the video window. See Sec.错误!未找到引用源。 for                       |
|   | details                                                                                                    |
|   | Move the mouse cursor to the top of the video window, a Measurement Toolbar will pop up for calibration and                     |
|   |                                                                                                    |
|   | measurement operations. When user left-clicks the Float/Fixed button 🗖 on the Measurement Toolbar, the                          |
|   | Measurement Toolbar will be fixed. In this case the Camera Control Panel will not pop up automatically even if users move       |
|   | ×                                                                                                    |
| 2 | mouse cursor to left side of the video window. Only when user left-clicks the 🚺 button on the Measurement Toolbar to            |
|   | exit from measuring procedure will they be able to do other operations on the Camera Control Panel, or the Synthesis            |
|   | Camera Control Toolbar. During the measuring process, when a specific measuring object is selected, an Object Location &        |
|   | $\land \forall < > \land \land \land \land \land \land \land \land \land \land \land \land \land \land \land \land \land \land$ |
|   | Attributes Control Bar                                                                                                    |
|   | object. See Sec.7.3 for details                                                                                                 |
|   | When users move mouse cursor to the bottom of the video window, the Synthesis Camera Control Toolbar will pop up                |
| 3 | ( ) ( ) ( ) ( ) ( ) ( ) ( ) ( ) ( ) (                                                                                           |
|   | automatically.                                                                                                    |

## 2. The Camera Control Panel on the Left Side of the Video Window

The Camera Control Panel controls the camera to achieve the best video or image quality according to the specific applications; It will pop up automatically when the mouse cursor is moved to the left side of the video

window. Left-clicking 🗡 button to achieve Display/Auto Hide switch of the Camera Control Panel.

| Camera Control Panel                          | Function                 | Function Description                                                                                                    |
|-----------------------------------------------|--------------------------|----------------------------------------------------------------------------------------------------|
|                                               | Snap                     | Capture image and save it to the SD card                                                                                                    |
|                                               | Record                   | Record video and save it to the SD card                                                                                                    |
|                                               | Auto Exposure            | When Auto Exposure is checked, the system will automatically adjust exposure time and gain according to the value of exposure compensation                                   |
| -                                             | Exposure<br>Compensation | Available when Auto Exposure is checked. Slide to left or right to adjust Exposure Compensation according to the current video brightness to achieve proper brightness value |
| Camera Control Panel                          | Exposure Time            | Available when Auto Exposure is not checked. Slide to left or right to reduce or increase exposure time, adjusting brightness of the video                                   |
| Record                                        | Gain                     | Adjust Gain to reduce or increase brightness of video. The Noise will be reduced or increased accordingly                                                                    |
| Auto Exposure: Exposure Compensation: 71      | Red                      | Slide to left or right to decrease or increase the proportion of Red in RGB on video                                                                                         |
| Fxposure Time: 8ms Gain: 0                    | Green                    | Slide to left or right to decrease or increase the proportion of Green in RGB on video                                                                                       |
| Red: 101                                      | Blue                     | Slide to left or right to decrease or increase the proportion of Blue in RGB on the video                                                                                    |
| Green:         102           Blue:         75 | Auto White<br>Balance    | White Balance adjustment according to the video continuously                                                                                                    |
| ⊕ Auto                                        | Manual White<br>Balance  | Adjust the Red or Blue item to set the video White Balance.                                                                                                    |
| Denoise: 0                                    | ROI White<br>Balance     | White Balance could be adjusted when the ROI region is changed according to content inside the ROI region.                                                                   |
| Saturation: 50<br>Gamma: 6                    | Sharpness                | Adjust Sharpness level of the video                                                                                                    |
| Contrast: 60                                  | Denoise                  | Slide left or right to denoise the video                                                                                                    |
| Brightness: 50                                | Saturation               | Adjust Saturation level of the video                                                                                                    |
| O DC O AC(5011z) O AC(6011z)                  | Gamma                    | Adjust Gamma level of the video. Slide to the right side to increase gamma and to the left to decrease gamma.                                                                |
|                                               | Contrast                 | Adjust Contrast level of the video. Slide to the right side to increase contrast and to the left to decrease contrast.                                                       |
|                                               | DC                       | For DC illumination, there will be no fluctuation in light source so no need for compensating light flickering                                                               |
|                                               | AC(50HZ)                 | Check AC(50HZ) to eliminate flickering caused by 50Hz light source                                                                                                    |
|                                               | AC(60HZ)                 | Check AC(60HZ) to eliminate flickering caused by 60Hz light source                                                                                                    |
|                                               | Default                  | Restore all the settings in the Camera Control Panel to default values                                                                                                    |

## **BestScope**

## BestScope International Limited

#### 3. The Measurement Toolbar on top of the Video Window

The Measurement Toolbar will pop up when moving mouse cursor to any place near the upper edge of the video window. Here is the introduction of the various functions on the Measurement Toolbar:

### The Measurement Toolbar on the upper Side of the Video Window

| Icon            | Function                                               |
|-----------------|--------------------------------------------------------|
| y.              | Float/ Fix switch of the Measurement Toolbar           |
| ✓ Visible       | Show / Hide Measurement Objects                        |
| Nanometer(nm) 🗸 | Select the desired Measurement Unit                    |
| 4X 🗸            | Select Magnification for Measurement after Calibration |
| *               | Object Select                                          |
| Æ               | Angle                                                  |
| $\sim$          | 4 Points Angle                                         |
| •               | Point                                                  |
| /               | Arbitrary Line                                         |
| ~               | 3 Points Line                                          |
| /               | Horizontal Line                                        |
|                 | Vertical Line                                          |
| $\sim$          | 3 Points Vertical Line                                 |
| //              | Parallel                                               |
|                 | Rectangle                                              |
| $\bigcirc$      | Ellipse                                                |
| $\bigcirc$      | 5 Points Ellipse                                       |
| Θ               | Circle                                                 |
| $\odot$         | 3 Points Circle                                        |
| $\odot$         | Annulus                                                |
| P               | Two Circles and its Center Distance                    |
| Ø               | 3 Points Two Circles and its Center Distance           |
| 0               | Arc                                                    |
| T               | Text                                                   |
|                 | Polygon                                                |

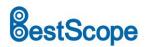

| 5             | Curve                                                                                                    |
|---------------|----------------------------------------------------------------------------------------------------|
| um            | Scale Bar                                                                                                    |
| $\overline{}$ | Arrow                                                                                                    |
| 88            | Execute Calibration to determine the corresponding relation between magnification and resolution, which will establish the corresponding relationship between measurement unit and the sensor pixel size. Calibration needs to be done with the help of a micrometer. For detailed steps of carrying out Calibration please refer to ToupView help manual.                   |
| export        | Export the Measurement information to CSV file(*.csv)                                                                                                    |
| E.            | Measurement Setup                                                                                                    |
| 5             | Delete all the measurement objects                                                                                                    |
| ×             | Exit from Measurement mode                                                                                                    |
| & ♥ < > ▲ to  | When the measurement ends, left-click on a single measuring object and the Object Location & Properties Control Bar will show up. User could move the object by dragging the object with the mouse. But more accurate movement could be done with the control bar. The icons on the control bar mean Move Left, Move Right, Move Up, Move Down, Color Adjustment and Delete. |
| Note:         |                                                                                                    |

Note:

1) When user left-clicks Display/Hide button on the Measurement Toolbar, the Measurement Toolbar will be fixed. In this case the Camera Control Panel will not pop up automatically even if moving the mouse cursor to

the left edge of the video window. Only when user left-click the button on the Measurement Toolbar to exit from the measurement mode will they be able to doing other operations with the Camera Control Panel or the Synthesis Camera Control Toolbar.

2) When a specific Measurement Object is selected during the measurement process, the Object Location & Attributes Control Bar  $\land \heartsuit \lhd \vartriangleright \land \textcircled{a}$  will appear for changing the object location and properties of the selected objects.

## 4. Icons and Functions of the Synthesis Camera Control Toolbar at the Bottom of the Video Window

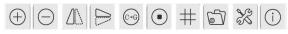

| lcon     | Function                 | lcon | Function                                |
|----------|--------------------------|------|-----------------------------------------|
| $\oplus$ | Zoom In the Video Window |      | Zoom Out the Video Window               |
|          | Horizontal Flip          |      | Vertical Flip                           |
| (⊡-6)    | Color/Gray               |      | Video Freeze                            |
| #        | Display Cross Line       |      | Browse Images and Videos in the SD Card |
| X        | Settings                 | i    | Check the Version of XCamView           |

The Setting is relatively more complicated than the other functions. Here is more information about it:

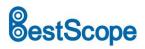

#### 4.1 Setting>Measurement

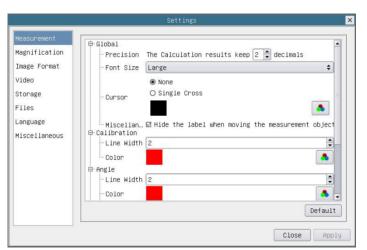

#### The Measurement Setup

| Global                                                                                                    | Precision                                                                                                    | Used to set the number of digits after the decimal point of the measurement result                                                                                                |
|----------------------------------------------------------------------------------------------------|----------------------------------------------------------------------------------------------------|----------------------------------------------------------------------------------------------------|
|                                                                                                    | Font Size                                                                                                    | The font size of the measure result, there are big, middle and small font size                                                                                                    |
| Calibratian (Angle                                                                                                    | Line Width                                                                                                    | Used for defining width of the lines for calibration;                                                                                                    |
| Calibration/Angle                                                                                                    | Color                                                                                                    | Used for defining color of the lines for calibration;                                                                                                    |
| Angle                                                                                                    | EndPoint                                                                                                    | Type: Used for defining shape of the endpoints of lines for calibration: Null means no<br>EndPoints, rectangle means rectangle type of endpoints. It makes alignment more easily; |
| Point, Angle, Line,                                                                                                    | Point, Angle, Line, Horizontal Line, Vertical Line, Rectangle, Circle, Ellipse, Annulus, Two Circles, Polygon, Curve |                                                                                                    |
| Left-click the down and mentioned above will unfold the corresponding attribute settings to set the individual property of the Measurement Objects. |                                                                                                    |                                                                                                    |

#### 4.2 Setting>Magnification

|               |       | Settings     |             |
|---------------|-------|--------------|-------------|
| Measurement   | Name  | Resolution   | Clear All   |
| Magnification | 1 4X  | 4000000.00   | Delete      |
| Image Format  | 2 10X | 800000000.00 |             |
| /ideo         |       |              |             |
| Storage       |       |              |             |
| iles          |       |              |             |
| anguage       |       |              |             |
| Miscellaneous |       |              |             |
|               |       |              |             |
|               |       |              |             |
|               |       |              |             |
|               |       |              |             |
|               |       |              |             |
|               |       |              |             |
| <u> </u>      |       |              |             |
|               |       |              | Close Apply |

Comprehensive Magnification Calibration Settings Page

| Name       | The name of the magnification, usually the magnification of the objective of the microscope is used as the magnification name when calibration, such as 4X, 10X, 100X, etc. Besides, other user-defined information could be added into the magnification name too, for example, microscope model, operator name, etc. |
|------------|----------------------------------------------------------------------------------------------------|
| Resolution | Pixels per meter. Image device like microscopes have high resolution value;                                                                                                    |
| Clear All  | Click the Clear All button will clear the calibrated magnifications;                                                                                                    |
| Delete     | Click Delete to delete the selected magnification;                                                                                                    |

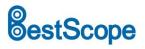

### 4.3 Settings>Image Format

|                                                        | Settings                                                                                                    |
|--------------------------------------------------------|----------------------------------------------------------------------------------------------------|
| Measurement<br>Magnification<br>Image Format           | Measurement Object Saving Method<br>O Burn In Mode<br>® Layered Mode                                                                                                    |
| Video<br>Storage<br>Files<br>Language<br>Miscellaneous | Burn In Mode<br>Measurement objects are merged into the image. User could not<br>edit the measurement objects any more.<br>Layered Mode<br>Measurement objects are saved in different layer with image<br>data in the target file. User could edit the measurement objects<br>in the target file with software on the PC. |
|                                                        | Close Apply                                                                                                    |

Comprehensive Image Format Settings Page

|             | Burn in Mode: The measurement objects are merged into the current image. User could not edit the               |
|-------------|----------------------------------------------------------------------------------------------------|
| Measurement | measurement objects anymore. This mode is not reversable.                                                      |
| Object Save | Layered Mode: The measurement objects are saved in different layer with current image data in the target file. |
| Method      | User could edit the measurement objects in the target file with some software on the PC. This mode is          |
|             | reversable.                                                                                                    |

#### 4.4 Settings>Video

|                                                                                                    | Settings                                                                         | ×    |
|----------------------------------------------------------------------------------------------------|----------------------------------------------------------------------------------|------|
| Measurement<br>Magnification<br>Image Format<br>Video<br>Storage<br>Files<br>Language<br>Miscellaneous | Playback     Video Encode       Fast Forward/Reverse Interval:     20    seconds |      |
|                                                                                                    | Close Ap                                                                         | oply |

#### Comprehensive Setting of Video Settings Page-Playback

|                                                                                                    | Settings                                                                                              |             |
|----------------------------------------------------------------------------------------------------|----------------------------------------------------------------------------------------------------|-------------|
| Measurement<br>Magnification<br>Image Format<br>Video<br>Storage<br>Files<br>Language<br>Miscellaneous | Settings          Playback       Video Encode         Image: H264       O         Image: H265       O |             |
| anguage                                                                                                |                                                                                                    |             |
|                                                                                                    | [                                                                                                    | Close Apply |

Comprehensive Setting of Video Settings Page-Video Encode

# estScope

| Fast Forward/Reverse<br>Interval | The time interval of the playback of video files.                                                                            |
|----------------------------------|----------------------------------------------------------------------------------------------------|
| Video Encode                     | H264: The encoding format of the video files is H264 format.<br>H265: The encoding format of the video files is H265 format. |

#### 4.5 Setting>Storage

|                                                                                       | Settings                                                                                                | ×     |
|---------------------------------------------------------------------------------------|----------------------------------------------------------------------------------------------------|-------|
| Measurement<br>Magnification<br>Image Format<br>Video<br>Storage<br>Files<br>Language | File System Format of the Storage Device<br>SD Card<br>© FAT32<br>© exFAT<br>© NTFS<br>© Unknown Status |       |
| Miscellaneous                                                                         |                                                                                                    |       |
|                                                                                       | Close                                                                                                   | Apply |

Comprehensive Setting of SD Card Setting Page

| Storage Device        | SD Card: SD Card is only supported as the storage device.                                                   |
|-----------------------|----------------------------------------------------------------------------------------------------|
|                       | List the file system format of the current storage device                                                   |
|                       | FAT32: The file system of SD card is FAT32. The maximum video file size of single file is 4G Bytes;         |
| File System Format of | exFAT: The file system of SD card is exFAT. The maximum video file size of single file is 4G Bytes;         |
| the Storage Device    | NTFS: The file system of SD card is NTFS. The maximum video file size of single file is 4G Bytes. Use PC to |
|                       | format the SD cards and switch between FAT32, exFAT and NTFS.                                               |
|                       | Unknown Status: SD card not detected or the file system is not identified;                                  |

### 4.6 Setting>Files

|                                                       |                                          | Settings | ×           |
|-------------------------------------------------------|------------------------------------------|----------|-------------|
| Measurement<br>Magnification<br>Image Format<br>Video | Image File Name<br>⊛ Auto<br>Prefix∶ IMG | O Manual |             |
| Storage<br>Files<br>Language<br>Miscellaneous         | Video File Name<br>⊛ Auto<br>Prefix: VID | O Manual |             |
|                                                       |                                          |          | Close Apply |

## Comprehensive Setting of Files Settings Page

| Image File Name                                                                                                    | Auto: The image files will be saved automatically with the specified prefix.<br>Manual: Users has to specify the file name before image saving.         |
|----------------------------------------------------------------------------------------------------|----------------------------------------------------------------------------------------------------|
| Video File Name                                                                                                    | Auto: The video file will be saved automatically with the specified prefix.<br>Manual: Users has to specify the video file name before video recording. |
| Note: The maximum video file size is 4G Bytes. Multiple video files may be generated automatically during long time video recording. |                                                                                                    |

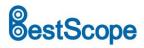

## 4.7 Setting>Language

|                                                                                       | Settings                                                                                                    |
|---------------------------------------------------------------------------------------|----------------------------------------------------------------------------------------------------|
| Measurement<br>Magnification<br>Image Format<br>Video<br>Storage<br>Files<br>.anguage | <ul> <li>● English</li> <li>○ Simolified Chinese (简体中文)</li> <li>○ Traditional Chinese (繁禧中文)</li> <li>○ Korean (안국어)</li> <li>○ Thailand (nvn Thu)</li> <li>○ French (Francais)</li> <li>○ German (Deutsch)</li> <li>○ Japanese (日本語)</li> <li>○ Italian (Italiano)</li> <li>○ Russian (русский)</li> </ul> |
|                                                                                       | Close Apply                                                                                                    |

Comprehensive Setting of Language Selection Setting Page

| English             | Set language of the whole software into English;             |
|---------------------|--------------------------------------------------------------|
| Simplified Chinese  | Set language of the whole software into Simplified Chinese;  |
| Traditional Chinese | Set language of the whole software into Traditional Chinese; |
| Korean              | Set language of the whole software into Korean;              |
| Thailand            | Set language of the whole software into Thailand;            |
| French              | Set language of the whole software into French               |
| German              | Set language of the whole software into German               |
| Japanese            | Set language of the whole software into Japanese             |
| Italian             | Set language of the whole software into Italian              |
| Russian             | Set language of the whole software into Russian              |

#### 4.8 Setting>Miscellaneous

|                                                                                                    | Settings                                                         | ×                     |
|----------------------------------------------------------------------------------------------------|------------------------------------------------------------------|-----------------------|
| Heasurement<br>Hagnification<br>Image Format<br>Video<br>Storage<br>Files<br>Language<br><u>Hiscellaneous</u> | Auto Exposure<br>Maximum exposure time: 33 🖨 ms<br>ROI<br>Color: |                       |
|                                                                                                    | Import Case to facto                                             | Export<br>ry defaults |
|                                                                                                    |                                                                  | Close Apply           |

Comprehensive Miscellaneous Settings Page

| Auto Exposure               | The maximum exposure time during auto exposure process could be specified. Setting this item to a lower value could guarantee a faster frame rate during auto exposure. |  |
|-----------------------------|----------------------------------------------------------------------------------------------------|--|
| ROI Color                   | Choosing the ROI rectangle line color                                                                                                    |  |
| Camera Parameters<br>Import | Import the Camera Parameters from the SD card to use the previously exported Camera Parameters                                                                          |  |
| Camera Parameters<br>Export | Export the Camera Parameters to the SD card to use the previously exported Camera Parameters                                                                            |  |
| Reset to factory defaults   | Restore camera parameters to its factory status;                                                                                                    |  |

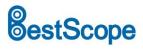

## Sample Images

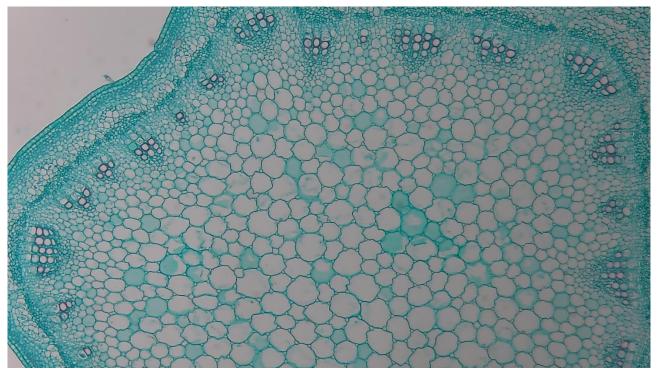

Alfalfa Stem Captured with BLC-221

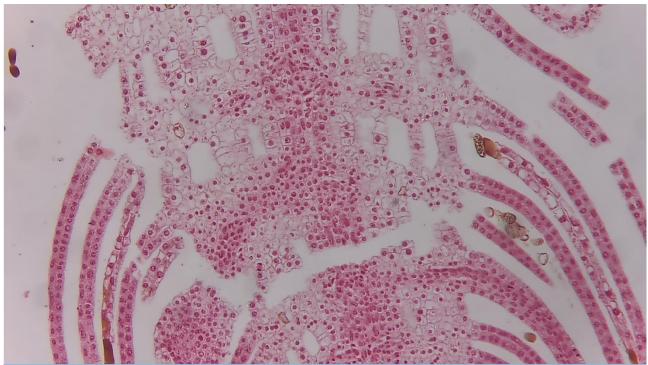

Top Bud. Captured with BLC-221